# HOW TO LOG IN & NAVIGATE

**CANVAS** 

#### PARENT OBSERVER

Revised 9/26/2022

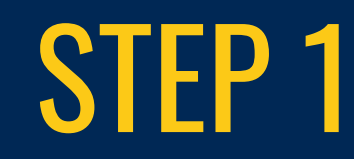

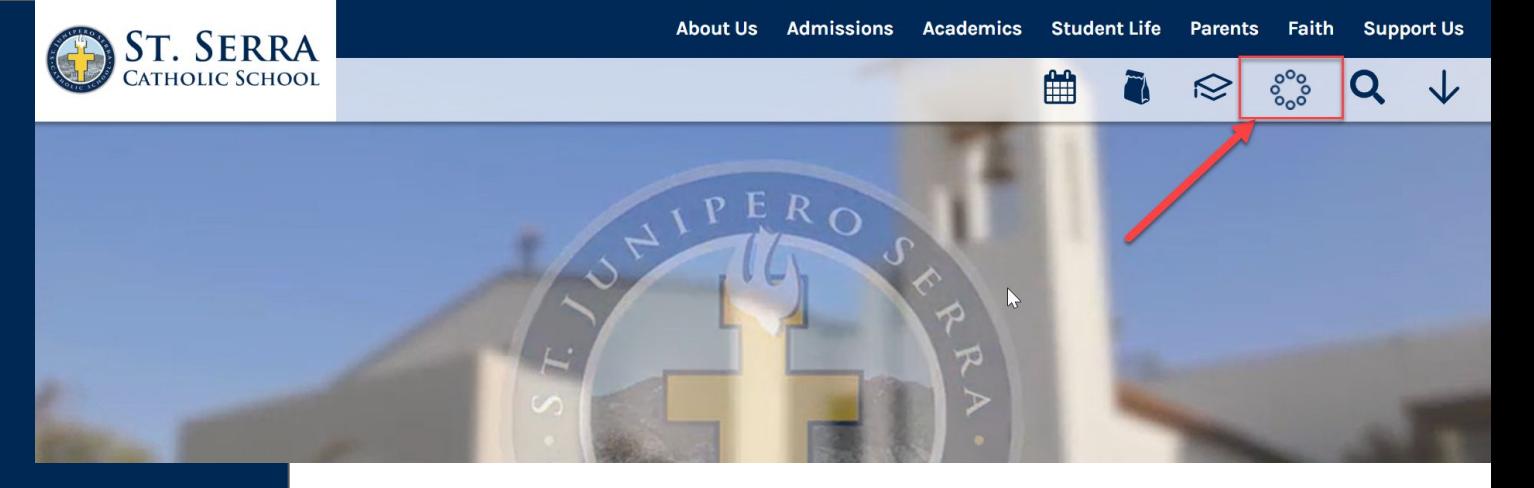

#### Using Google Chrome or Firefox, type in:

#### **serraschool.org**

Then, click the "Canvas" icon at top right-hand corner of the school website home page

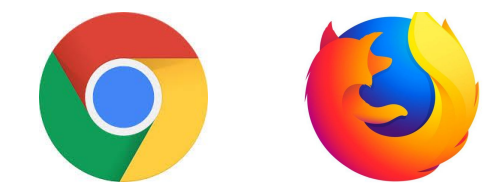

*Canvas is best used with Google Chrome or Firefox*

You will be directed to our website.

Please click on Parent Login.

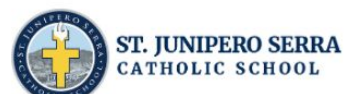

**CANVAS** 

**FACTS** 

About Admissions Programs Resources Parents

Search

HOME > PROGRAMS > CANVAS

**CANVAS LMS LOGIN** 

Canvas

**Parent Login** 

The first time you Login to Canvas, click the "Forgot Password" link to set your account password. You will need to enter the primary email address as listed in FACTS for each parent who receives grading information.

**Student Login** 

Q

**NEWS & OPENING PLANS** 

**Faculty Login** 

**SUPPORT US** 

You will be directed to this page.

Please click **Forgot Password**. *You will only need to do this the FIRST time you log in to Canvas.*

Do NOT enter a username or password or click on Parent of Canvas User.

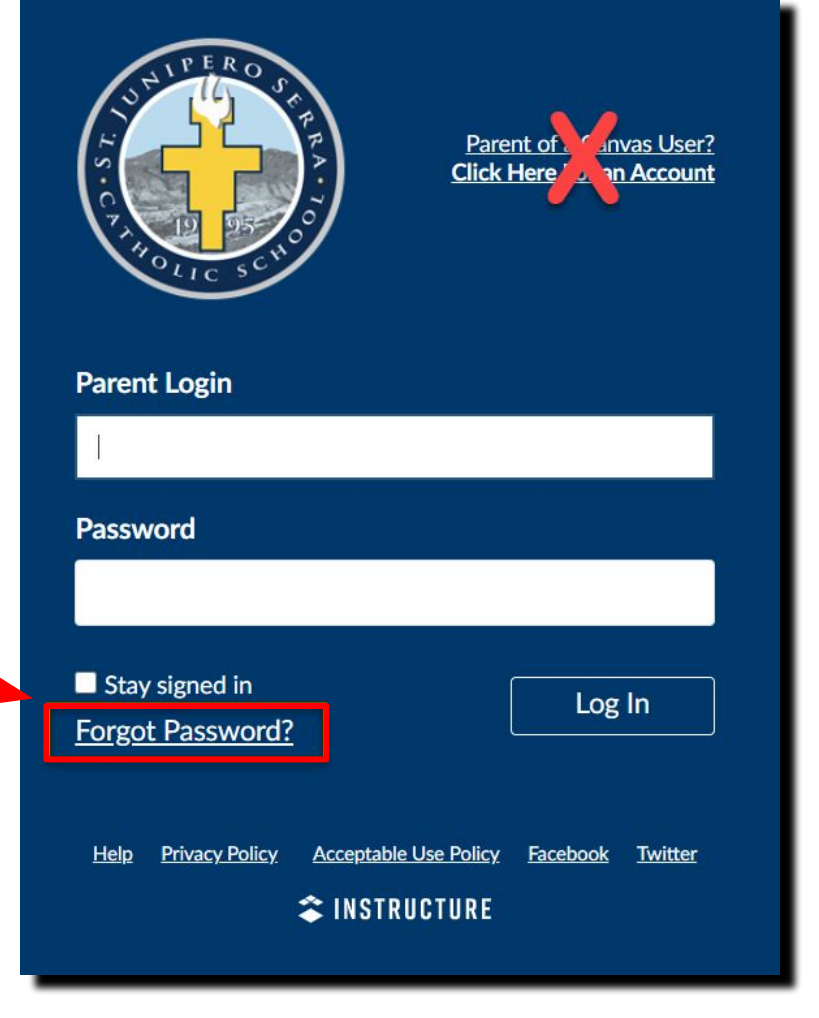

Enter your **email address that you have on file in FACTS**. The primary email you have on FACTS is the email you must use.

Then click **Request Password**.

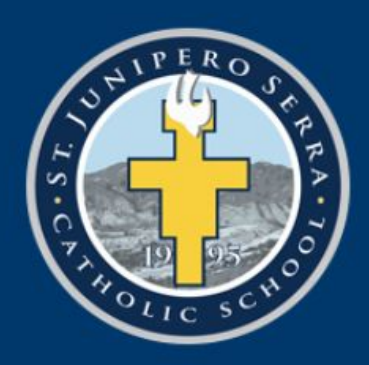

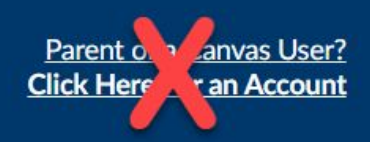

Enter your Parent Login and we'll send you a link to change your password.

#### **Parent Login**

**Back to Login** 

#### **Request Password**

A notification will be sent to the email address on file **IF** this email address is verified in FACTS.

Click on the link to set a new password

Then click **Request Password**.

You requested a confirmation of your password for logging into Canvas.

This address is associated with the login,

Click here to set a new password

#### Create and confirm a new password then click **Update Password.**

#### Change login password for Father Serra

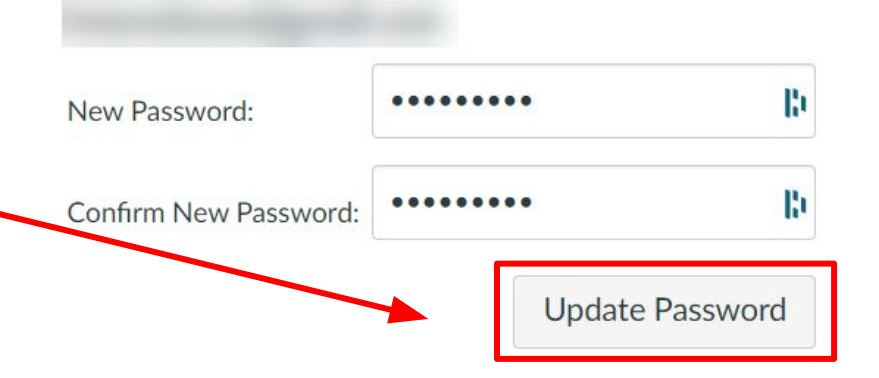

Return to **serraschool.instructure.com**

Enter login information using your email address and new password!

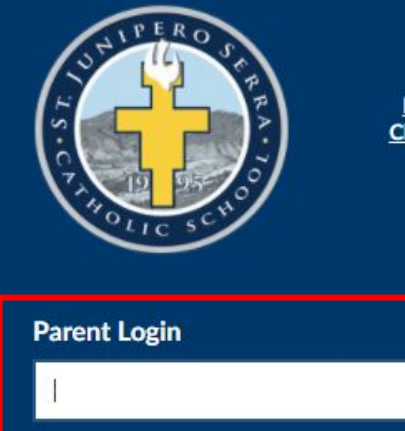

Parent of a Canvas User? **Click Here For an Account** 

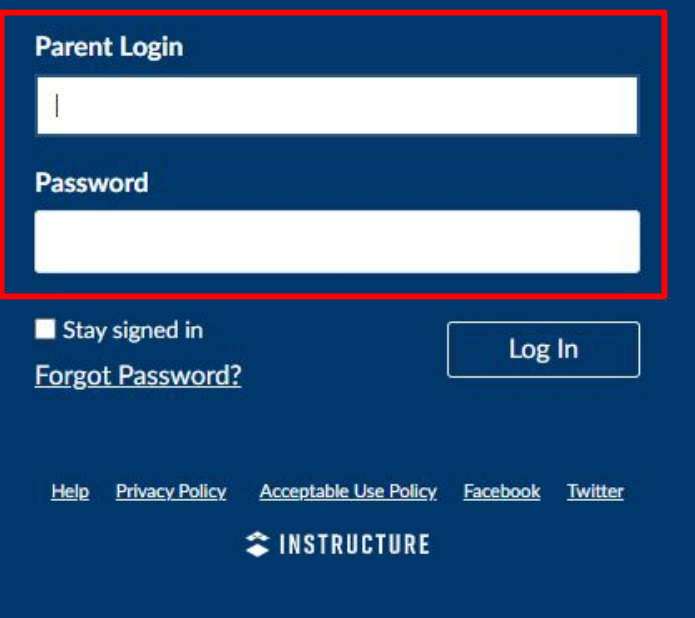

Once logged in, you will be taken to your **Dashboard** view!

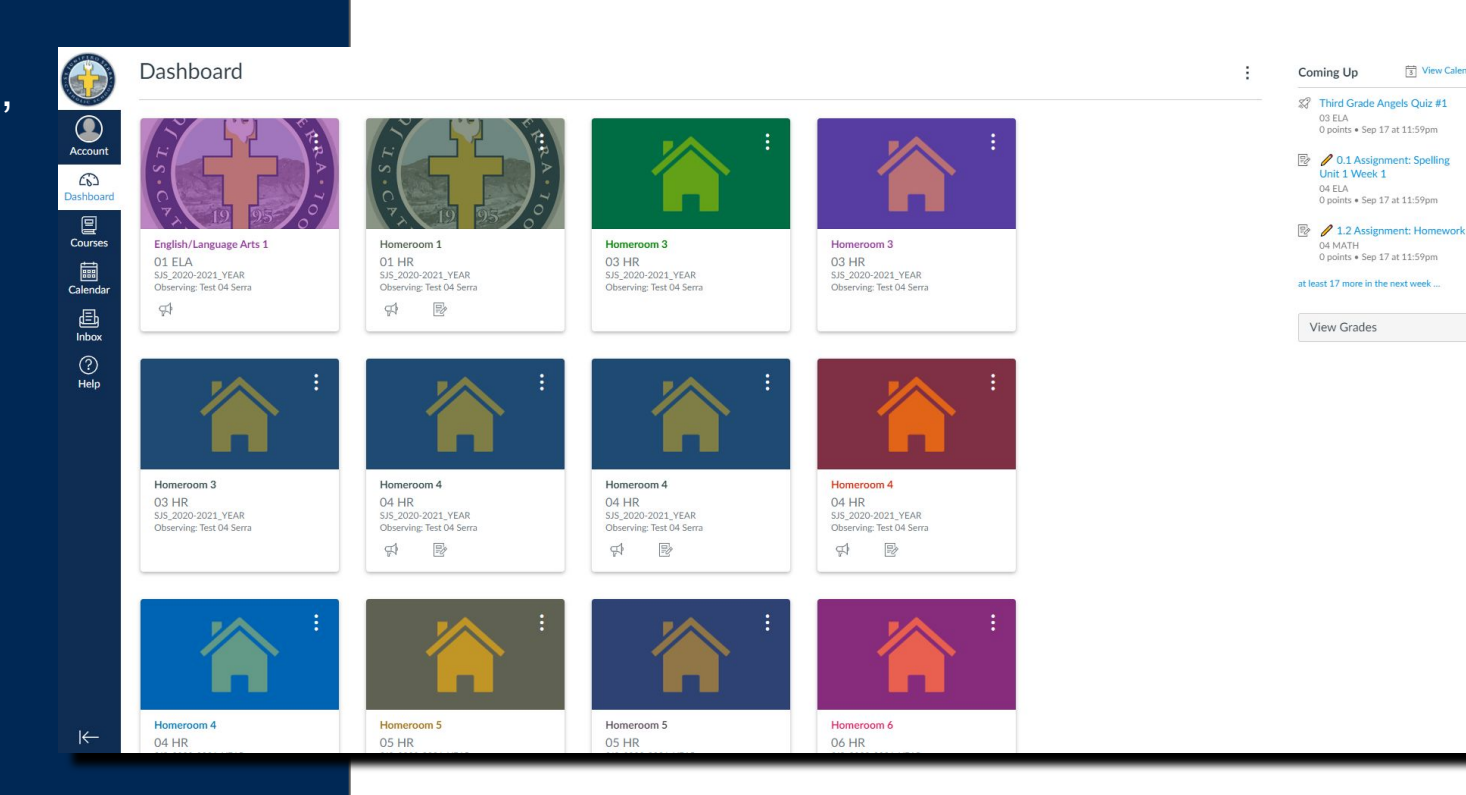

 $\frac{1}{3}$  View Calenda

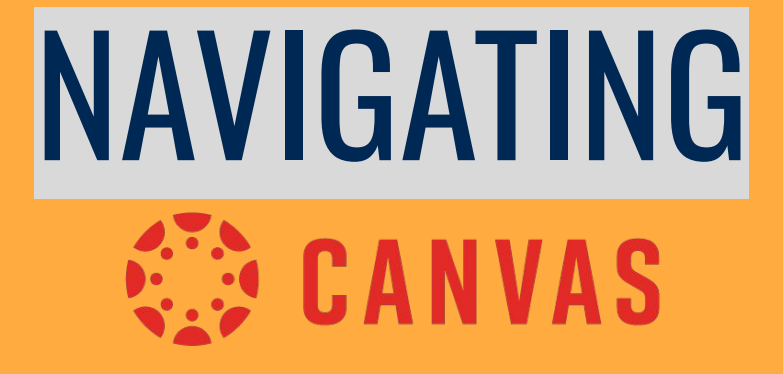

#### PARENT OBSERVER

### NAVIGATING CANVAS Dashboard View

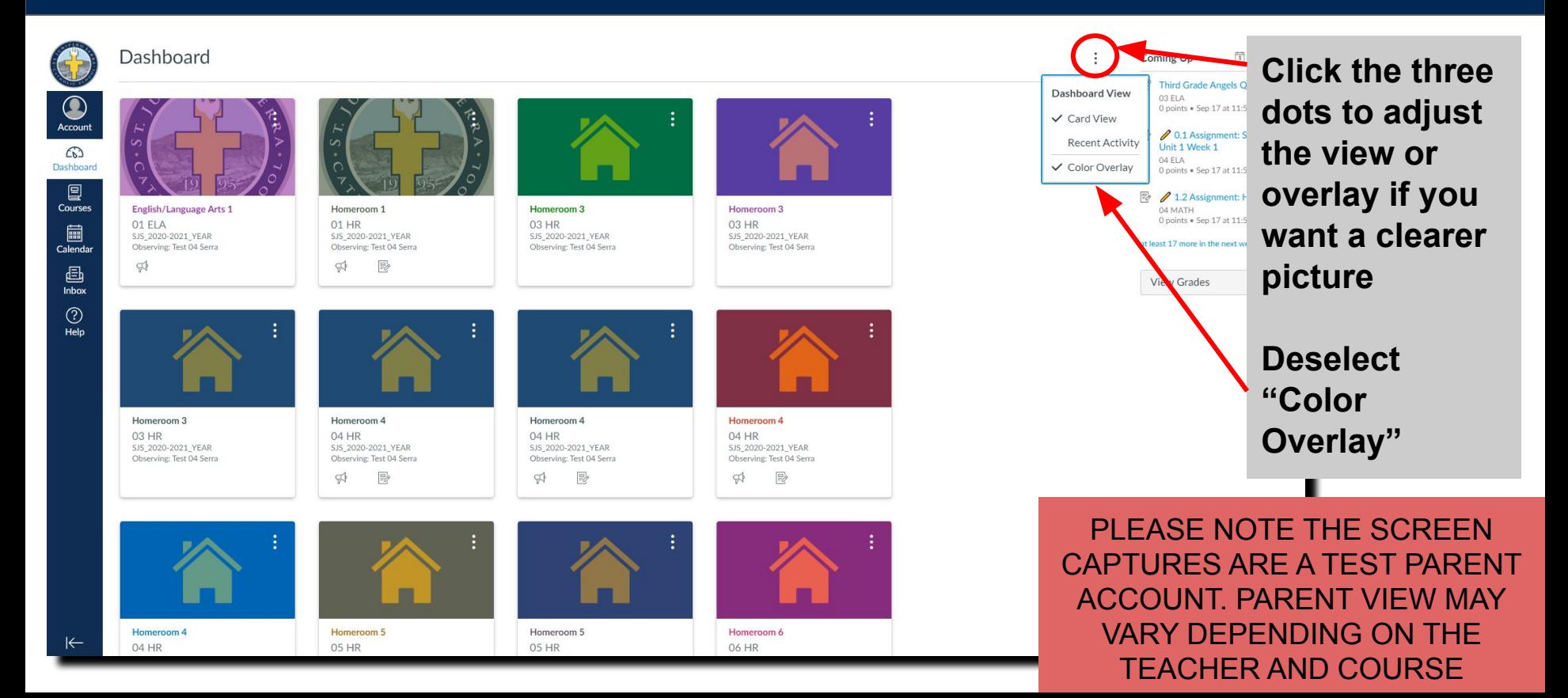

#### NAVIGATING CANVAS Dashboard View

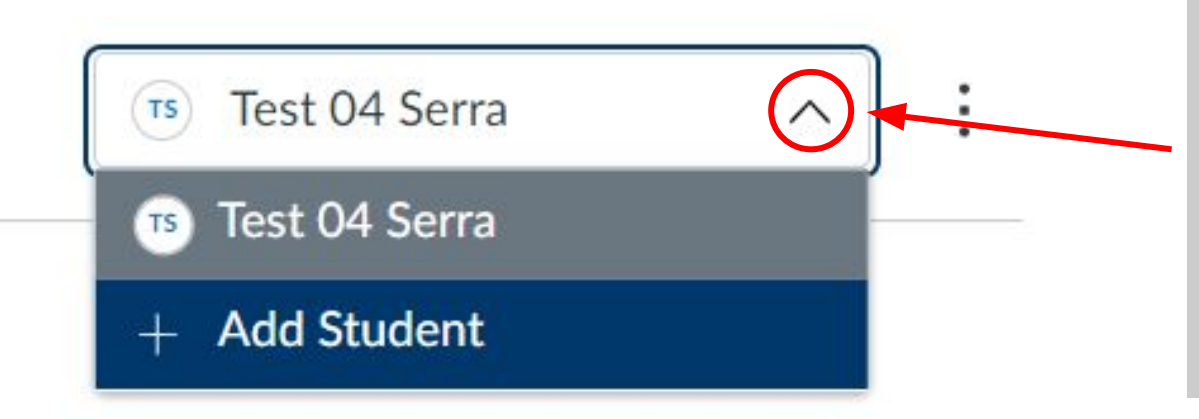

**In the far right hand corner next to the three dots is where you can toggle between multiple students' dashboards.**

## NAVIGATING CANVAS Left Side Menu Bar - Account

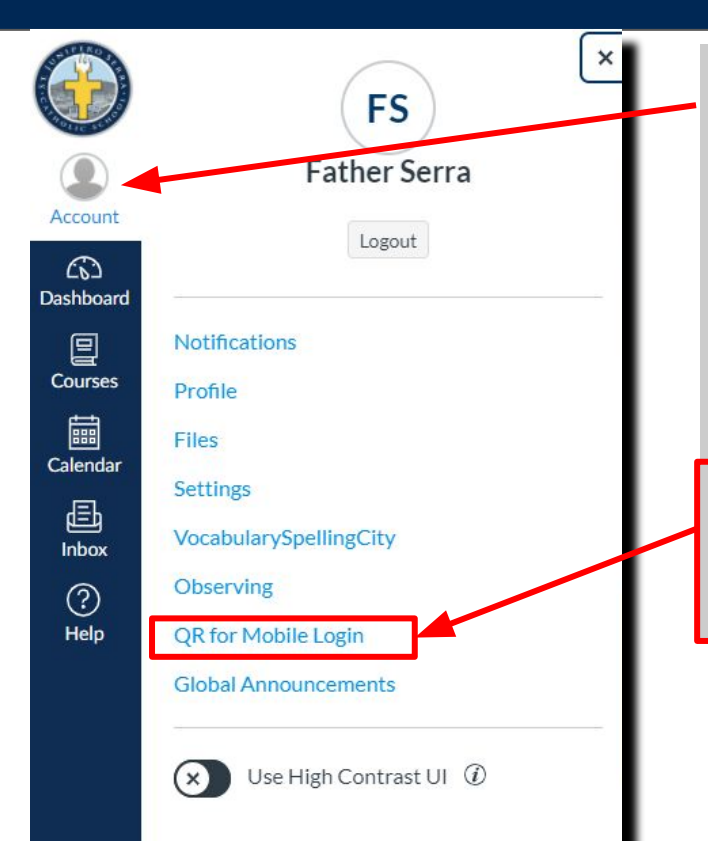

Click on **Account** and you can edit your notifications, profile, upload files, change your settings or find the QR code for mobile log in.

There is also a **Canvas Parent App** available on the **[App Store](https://apps.apple.com/us/app/canvas-parent/id1097996698)** and **[Google Play](https://play.google.com/store/apps/details?id=com.instructure.parentapp&hl=en_US&gl=US) [Store.](https://play.google.com/store/apps/details?id=com.instructure.parentapp&hl=en_US&gl=US)**

**For more information on how to install the Canvas Parent App & use the QR Code for Mobile Log in [CLICK HERE](https://drive.google.com/file/d/1F-EvRz8EeI-mTBIGPOvXPMANB5Y0WTj3/view?usp=sharing)**

## NAVIGATING CANVAS Left Side Menu Bar - Notifications

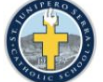

Test 04 Se  $\mathbf{1}$ 

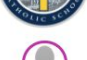

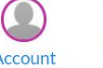

 $\equiv$ 

Notifications

Profile

Files

**Settings** 

Global Announcements

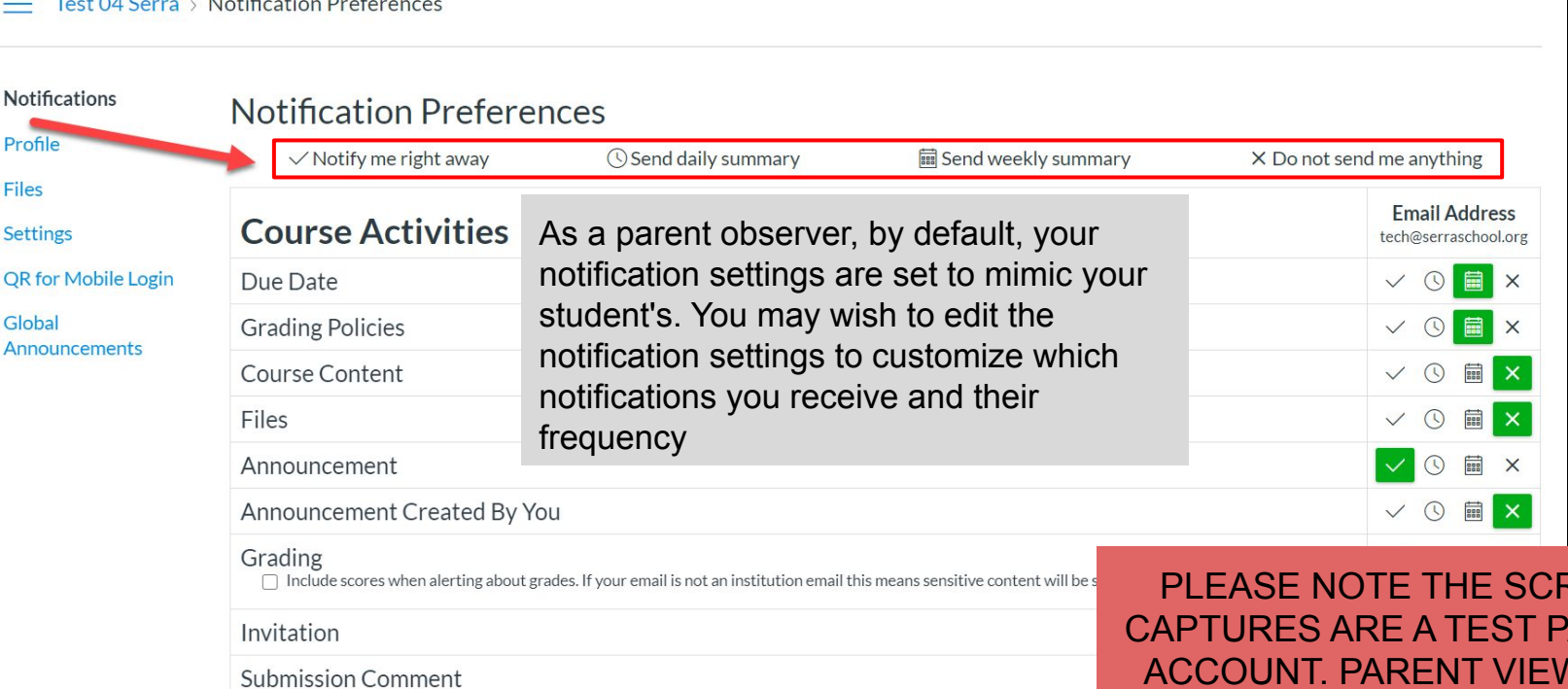

REEN 'ARENT **V MAY** VARY DEPENDING ON THE TEACHER AND COURSE

### NAVIGATING CANVAS Left Side Menu Bar - Notifications

For information on how to MANAGE NOTIFICATIONS please visit the Canvas Help Guide below. You must be logged into Canvas to view the help pages)

**[How Do Manage My Canvas Notifications Settings](https://community.canvaslms.com/t5/Observer-Guide/How-do-I-view-the-Grades-page-for-a-student-as-an-observer/ta-p/547) [as a Parent](https://community.canvaslms.com/t5/Observer-Guide/How-do-I-view-the-Grades-page-for-a-student-as-an-observer/ta-p/547)**

**\*note: please keep "Announcements" enabled to receive email notifications**

### NAVIGATING CANVAS Left Side Menu Bar - Courses

 $\times$ Courses English/Language Arts 1 guage Arts 1 SJS 2020-2021 YEAR Account Homeroom 1  $\omega$ SJS 2020-2021 YEA Dashboard US\_2020-2021\_YEAR 厚 Courses Homeroom<sub>3</sub> SJS 2020-2021 YEAR 匾 Homeroom<sub>3</sub> Calendar SJS 2020-2021 YEAR 画 Homeroom 4 Inbox SJS 2020-2021 YEAR  $\circled{?}$ Homeroom 4 Help SJS\_2020-2021\_YEAR Homeroom 4 SJS 2020-2021 YEAR Homeroom 4 SJS\_2020-2021\_YEAR Homeroom 5 SJS\_2020-2021\_YEAR Meet the Teacher Homeroom 5 SJS\_2020-2021\_YEAR Homeroom 6 SJS\_2020-2021\_YEAR

Homeroom<sub>7</sub>

A list of your child's courses can be viewed by clicking the Course button. You can view each course and it's corresponding page. Please note: This screen capture is a TEST PARENT account and will vary depending on your child's courses.

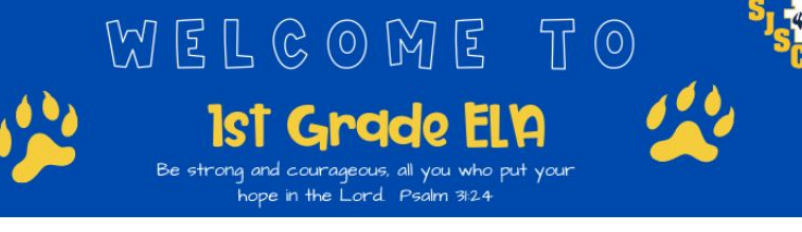

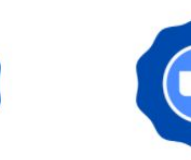

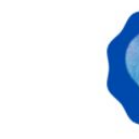

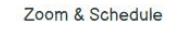

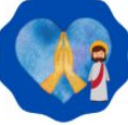

Prayers

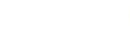

reelees

**APPS** 

## NAVIGATING CANVAS Left Side Menu Bar - Courses

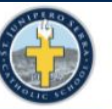

SJS\_2021-2022\_YEAR **Physical Education 1** 

Personal Success Skills T

SJS 2021-2022 YEAR

Account

 $\widehat{C}$ 

Dashboard

**Physical Education 8** SJS 2021-2022 YEAR

**Religion 1** SJS\_2021-2022\_YEAR

冒 Courses

■

Calendar

山

Inbox

 $\circledcirc$ 

History

 $(2^8)$ Help

Religion/Family Life 8 SJS 2021-2022 YEAR

Responsible Behavior 1 SJS 2021-2022 YEAR

Science/Health 1 SJS 2021-2022 YEAR

Science/Health 8 SJS 2021-2022 YEAR

Spanish 8 SJS 2021-2022 YEAR

**All Courses** 

Welcome to your courses! To customize the list of courses, click on the "All

2021-2022 YEAR erving: Adam Johnson

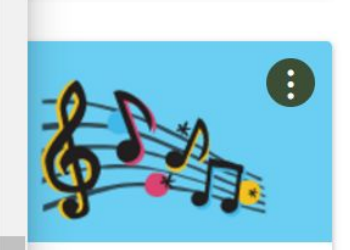

sic 1 **MUSIC** 2021-2022 YEAR erving: Avery Johnson

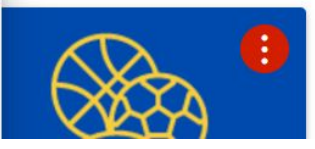

Canvas only **ALLOWS for 20 courses** to appear on your dashboard. If you have multiple children there may be a course that **DOES NOT APPEAR** on your dashboard.

- **● Click "Courses"**
- **● Select "All Courses"**

\*Continued on next page

## NAVIGATING CANVAS Left Side Menu Bar - Courses

#### **All Courses**

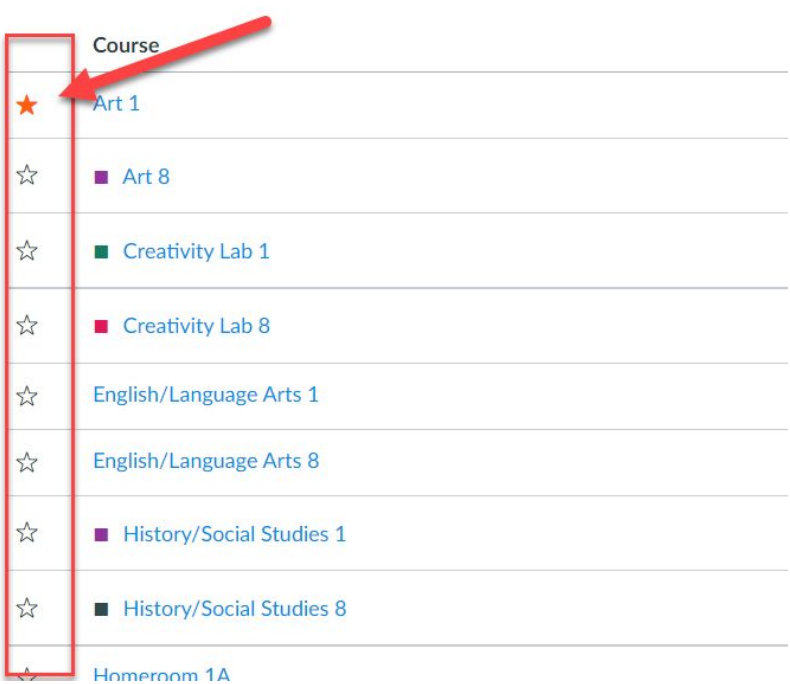

● Click into the star to **ILLUMINATE or "Favorite**" the courses that you want to appear on your dashboard.

#### **● Maximum number is 20**

You can always access any course from this menu by clicking the blue link with the course name

## NAVIGATING CANVAS Left Side Menu Bar - Calendar

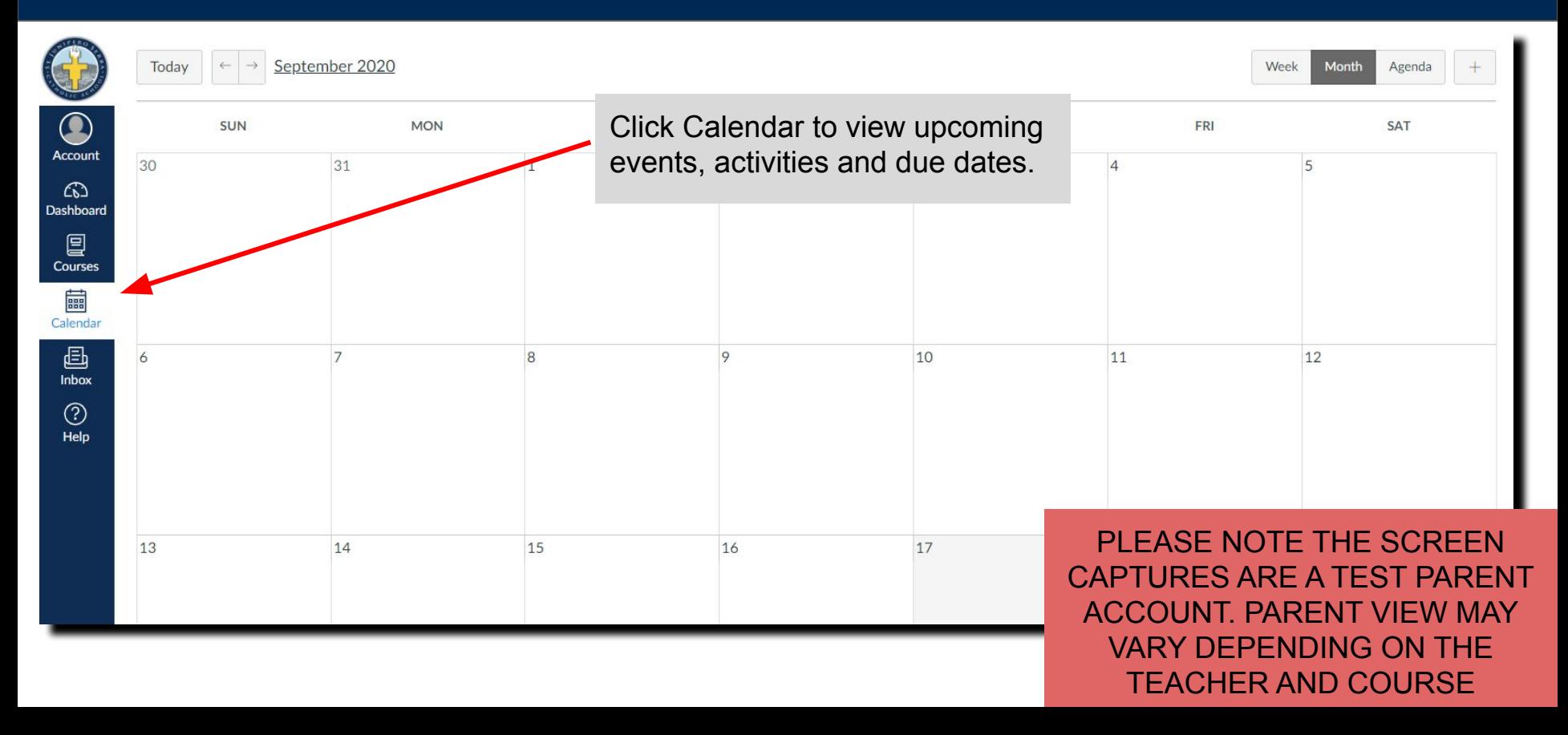

### NAVIGATING CANVAS Left Side Menu Bar - Inbox

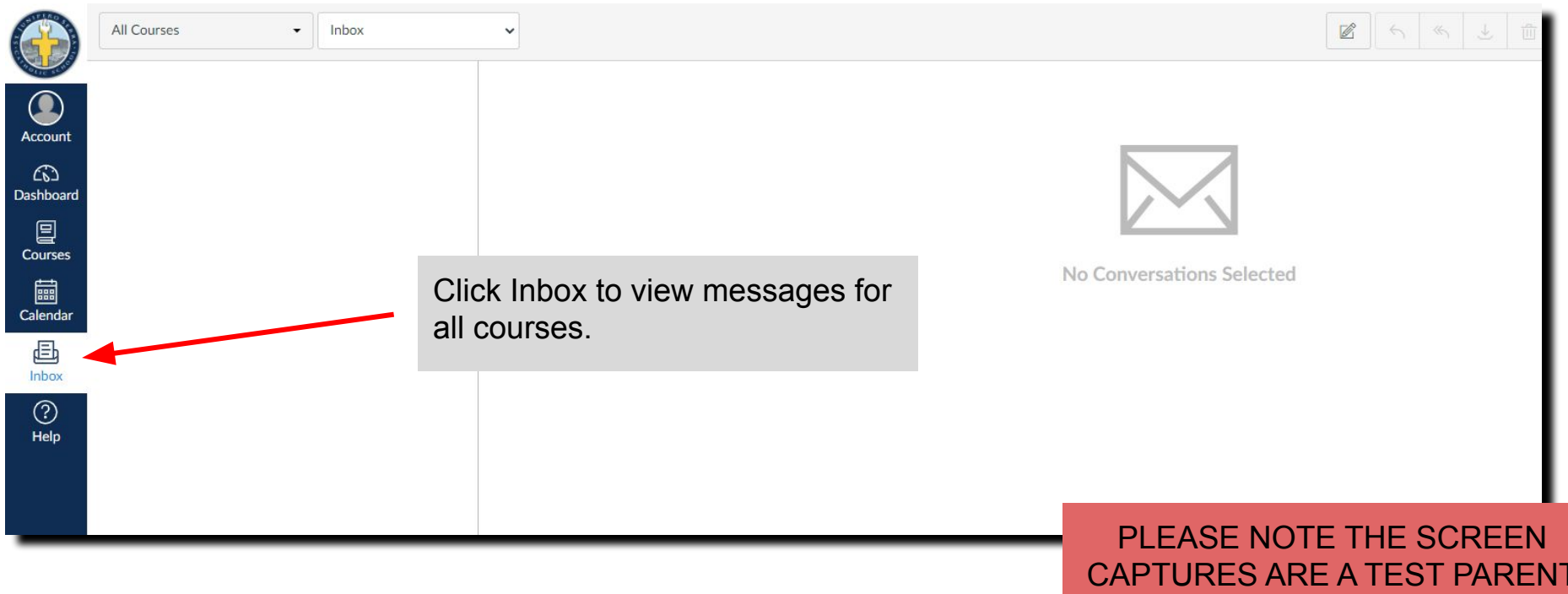

CAPTURES ARE A TEST PARENT ACCOUNT. PARENT VIEW MAY VARY DEPENDING ON THE TEACHER AND COURSE

# NAVIGATING CANVAS Left Side Menu Bar - Help

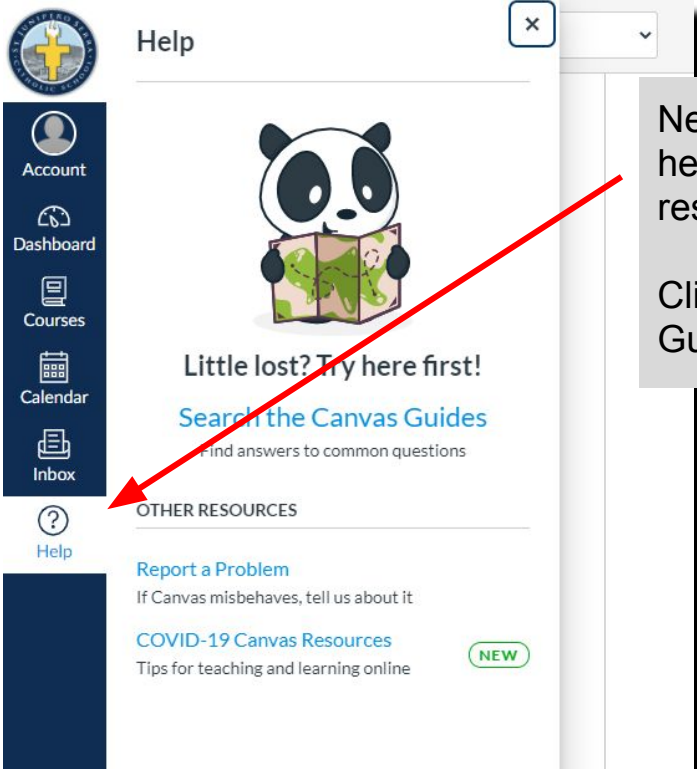

Need Help? Canvas is here to help you with additional resources!

Click "Search the Canvas Guides"

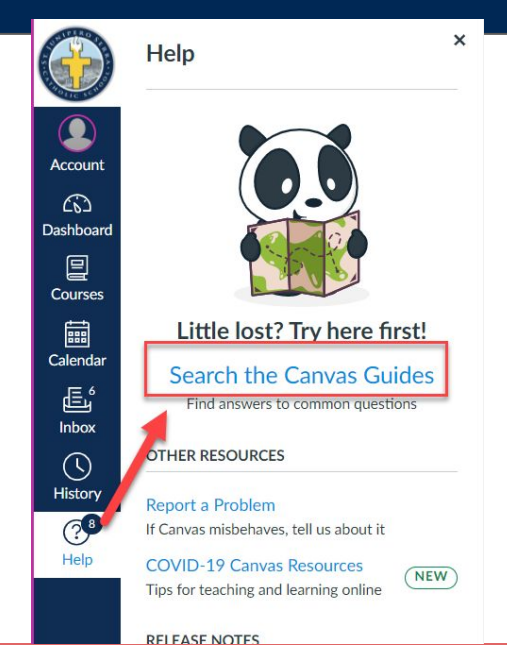

## NAVIGATING CANVAS Left Side Menu Bar - Help

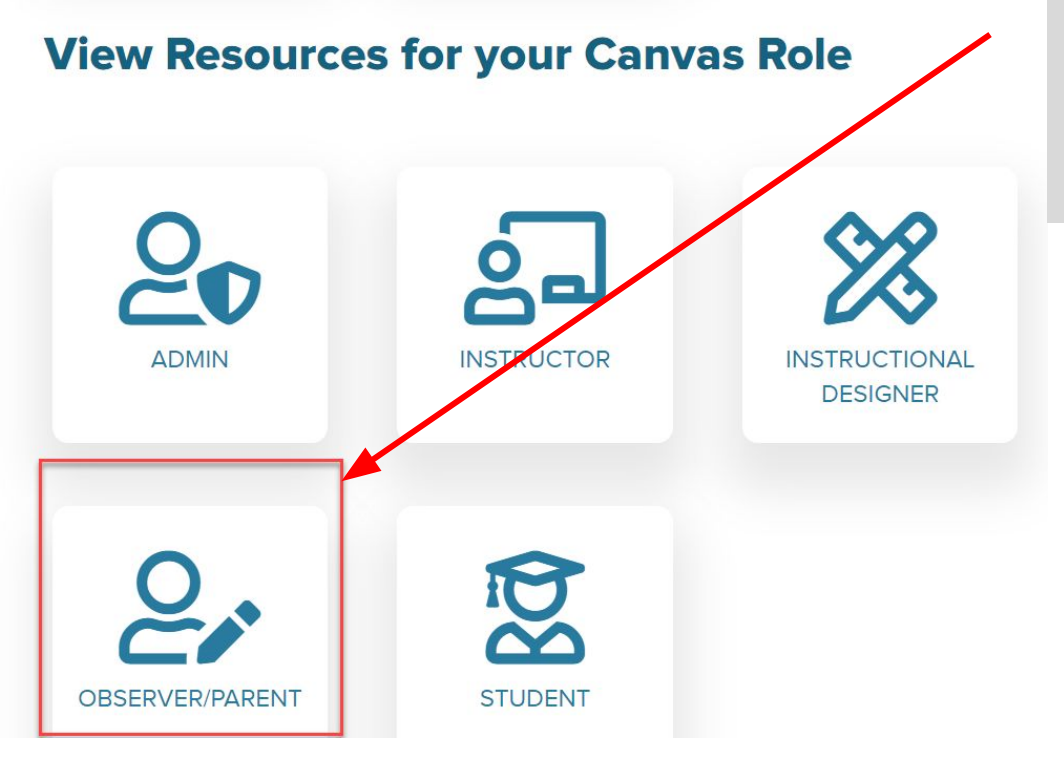

Scroll down to the button OBSERVER/PARENT for resources sucn as guides, video tutorials and more!

### NAVIGATING CANVAS Viewing Grades

For information on how to VIEW GRADES for a student please visit the Canvas Help Guide below. You must be logged into Canvas to view the help pages)

**[How Do I View the Grades Page for a Student](https://community.canvaslms.com/t5/Observer-Guide/How-do-I-view-the-Grades-page-for-a-student-as-an-observer/ta-p/547)**